# **NEC PowerMate® CT Release Notes**

# *Contents*

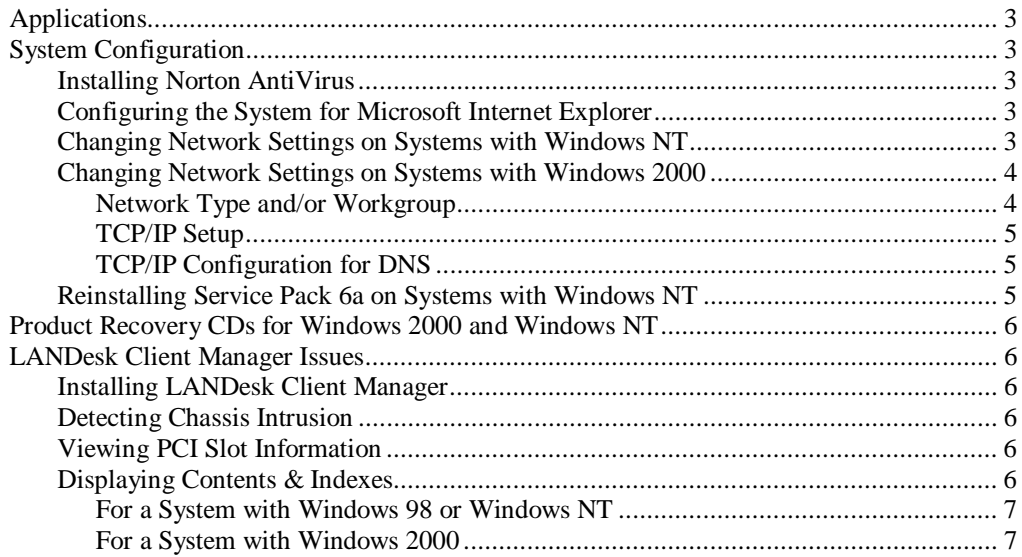

## *Applications*

The system comes with the operating system preloaded. Systems that come with Microsoft<sup>®</sup> Windows<sup>®</sup> 2000/Windows  $NT^{\circledast}$  are configured so that the first time you start up your system, you choose the operating system you want to load.

NECC-provided applications, drivers, and utilities come loaded on the hard drive.

# *System Configuration*

See the following sections for system configuration information.

#### *Installing Norton AntiVirus*

During the installation of Norton AntiVirus™ software, the program prompts you to run "Live Update" when the installation completes. **Deselect the Live Update box** before the installation completes. If you leave the Live Update box checked and Live Update runs, the Norton AntiVirus software does not function. This condition also prevents you from uninstalling the program.

**CAUTION** Remove the check from the Live Update box when you install the Norton AntiVirus software. Leaving the Live Update box checked during the installation of Norton AntiVirus software prevents the functioning of the program.

You can run the Live Update option after you reboot the system the first time. The system prompts you to run Live Update when you launch Norton AntiVirus for the first time.

#### *Configuring the System for Microsoft Internet Explorer*

TCP/IP must be enabled before you can use Microsoft Internet Explorer. See the following sections to enable TCP/IP.

**Note** On systems with Windows 98, the second boot of the system automatically installs TCP/IP. For systems with Windows NT or Windows 2000, see the appropriate section that follows for your operating system.

#### *Changing Network Settings on Systems with Windows NT*

All systems are configured with the NetBEUI and NWLink protocols enabled. However, before you connect a system to your network you might need to:

- $\blacksquare$ enable a different network protocol
- $\blacksquare$ disable unneeded protocols for enhanced system performance
- $\blacksquare$ add or change network, domain, and gateway information.

The following procedure describes how to disable the NetBEUI and NWLink protocols, enable TCP/IP, and provide network, domain, and gateway information. (If a different protocol is enabled, the menu choices might differ from those described in the procedure.)

- **1.** From the Windows desktop, click **Start** on the taskbar, point to **Settings**, and click **Control Panel**.
- **2.** Double click the **Network** icon in the Control Panel window.

**3.** Click the **Configuration** tab. In the Configuration display, the following protocols are loaded:

NetBEUI Protocol NWLink IPXSPX-Compatible Transport NWLink NetBIOS

- **4.** Highlight **NWLink IPXSPX-Compatible Transport** and click **Remove**. A warning window appears asking for confirmation to continue.
- **5.** Click **Yes**. The NWLink IPXSPX-Compatible Transport and NWLink NetBIOS lines disappear from the Configuration display.
- **6.** Repeat steps 4 and 5 to remove the NetBEUI Protocol.
- **7.** In the Configuration tab display, click **Add**. Highlight **Protocol** and click **Add**.
- **8.** Highlight **Microsoft** and then **TCP/IP** and click **OK**. The TCP/IP Setup window appears. If there is a DHCP server on the network, click **Yes**; otherwise click **No**.
- **9.** Change the path in the window to **C:\I386**. Click **Continue**. The Network window appears. If Yes was clicked in step 8, skip to step 16. If No was clicked in step 8, the Windows Setup window appears.
- **10.** Click **Close**. The Microsoft TCP/IP Properties Box appears.
- **11.** Fill in the **IP Address**, the Subnet **Mask**, and the **Default Gateway** in the "Specify an IP address" area.
- **12.** Click the **DNS** tab and enter the host and domain name in the DNS display.
- **13.** Click the **Identification** tab and change the Computer Name if appropriate.
- **14.** Click the **WINS** tab and enter the WINS address if appropriate.
- **15.** Click the **Routing** tab and enable IP forwarding if appropriate.
- **16.** Click **OK**. When prompted to restart the system, click **Yes**.

#### *Changing Network Settings on Systems with Windows 2000*

All systems are configured with the NetBEUI and NWLink protocols enabled. However, before you connect a system to your network you might need to:

- $\blacksquare$ enable a different network protocol
- $\blacksquare$ disable unneeded protocols for enhanced system performance
- $\blacksquare$ add or change network, domain, and gateway information.

The following procedures describe how to enable TCP/IP and how to provide network, domain, and gateway information. (If a different protocol is enabled, the menu choices might differ from those described in the procedure.)

#### *Network Type and/or Workgroup*

Use the following procedure to set up a network type and/or workgroup.

- **1.** From the Windows desktop, click **Start** on the taskbar, point to **Settings**, and click **Network and Dial up Connections**.
- **2.** Click the **Network Identification** hyperlink in the right window.
- **3.** From the System Properties box, click the **Network ID** button. The Network Identification Wizard launches.
- **4.** Follow the instructions to set up your network type and/or workgroup. Get this information from your system administrator.
- **5.** When you have completed the wizard setup, click **Finish**. At the message, "You must reboot this computer for the changes to take effect," click **OK**.
- **6.** At the System Properties screen, click **OK**.
- **7.** Click **Yes** to restart your system.

#### *TCP/IP Setup*

Use the following procedure to set up TCP/IP.

- **1.** From the Windows desktop, click **Start** on the taskbar, point to **Settings**, and click **Network and Dial up Connections**.
- **2.** Click **Add Network Components**.
- **3.** From the Windows Optional Network Components Wizard, highlight "Networking Services," then click the **Details** button.
- **4.** Check the box for "Simple TCP/IP Services." Click **OK**.
- **5.** At the Windows Optional Networking Components Wizard, click **Next**.
- **6.** At the instruction to insert the Disc labeled "Windows 2000," click **OK**.
- **7.** At the Files Needed box, change the "Copy files from" information to **C:\i386**. Click **OK**.
- **8.** Reboot your system for the changes to take effect.

#### *TCP/IP Configuration for DNS*

Windows 2000 has an extensive Help file. Use the Windows 2000 help to set up DNS.

#### *Reinstalling Service Pack 6a on Systems with Windows NT*

Any time you change the state of a system with Windows NT, such as when you install a new protocol, device, or service, you must reinstall Service Pack 6a. Reinstall Service Pack 6a to update all essential files for the new system state. Service Pack 6a is on the NEC Driver CD that comes with your computer.

Use the following steps to reinstall Service Pack 6a.

- **1.** Insert the NEC Driver CD into the CD-ROM drive.
- **2.** Double click **Service Pack 6a for Windows NT**.
- **3.** At the Windows NT setup screen, check mark the License agreement to start the installation.
- **4.** When the installation is done, remove the NEC Driver CD. Click **Restart**.

# *Product Recovery CDs for Windows 2000 and Windows NT*

If you have a Windows 2000/Windows NT configuration, you have two Product Recovery CDs. You can identify the CD by the part number:

- $\blacksquare$ 6786560055 is the Windows NT4 SP6 Recovery CD
- $\blacksquare$ 6786570055 is the Windows 2000 Recovery CD.

### *LANDesk Client Manager Issues*

The following sections describe LANDesk<sup>®</sup> Client Manager issues.

**Note** In addition to the following issues, please review LANDesk Client Manager Software Release Notes in the Help section of LANDesk to view some of the known issues and ways to work around them.

#### *Installing LANDesk Client Manager*

When installing LANDesk Client Manager, do not select the following components:

- $\blacksquare$ CMI
- $\blacksquare$ Alert on LAN.

Your system does not support CMI and Alert on LAN.

Selecting the CMI and Alert on LAN components causes the system to hang at the message "New hardware found, Intel 82801AA SMBus controller Windows is installing the software for your system." This condition requires the reinstallation of your operating system and the software that shipped on your hard drive.

#### *Detecting Chassis Intrusion*

LANDesk Client Manager does not detect chassis intrusion due to incompatibility between LANDesk Client Manager and the hardware monitoring ASIC component on the system board. If chassis intrusion in BIOS Setup is enabled and someone has tampered with the chassis, the BIOS displays the message "Your Computer Case Had Been Opened" during system bootup. To view the message, press the **Esc** key. The NEC logo bitmap closes and the message appears.

#### *Viewing PCI Slot Information*

The system board information in the inventory section of LANDesk Client Manager shows only three PCI slots instead of four PCI slots. The status of the PCI slots is always reported as unknown. This PCI reporting is due to the incompatibility between LANDesk Client Manager and the hardware monitoring ASIC component on the system board.

#### *Displaying Contents & Indexes*

See the following conditions about displaying "Contents & Indexes."

#### *For a System with Windows 98 or Windows NT*

The tab descriptions for "Contents & Indexes" might not appear. This is a LANDesk Client Manager issue. We recommend that you use the user manual located on your system at **c:\programs\files\intel\wwwroot\help\enuldcmc & enuldcma**. ENULDCMC is for the Client and ENULDCMA is for the Administrator.

#### *For a System with Windows 2000*

The tab descriptions for "Contents  $&$  Indexes" might not appear and the information in the Contents might not appear. Clicking on the "Exclamation Point Icon" to view the message displays the following error message:

Problems with this Web page might prevent it from being displayed properly or functioning properly

This is a LANDesk issue. We recommend that you use the user manual located on your system at **c:\programs\files\intel\wwwroot\help\enuldcmc & enuldcma**. ENULDCMC is for the Client and ENULDCMA is for the Administrator.

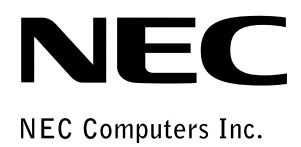

**NEC PowerMate CT Release Notes** 455-00315-000 7/2000